## Certify Roster

1. Go to [http://brazosport.edu](http://brazosport.edu/) and click on **Login to myBC**.

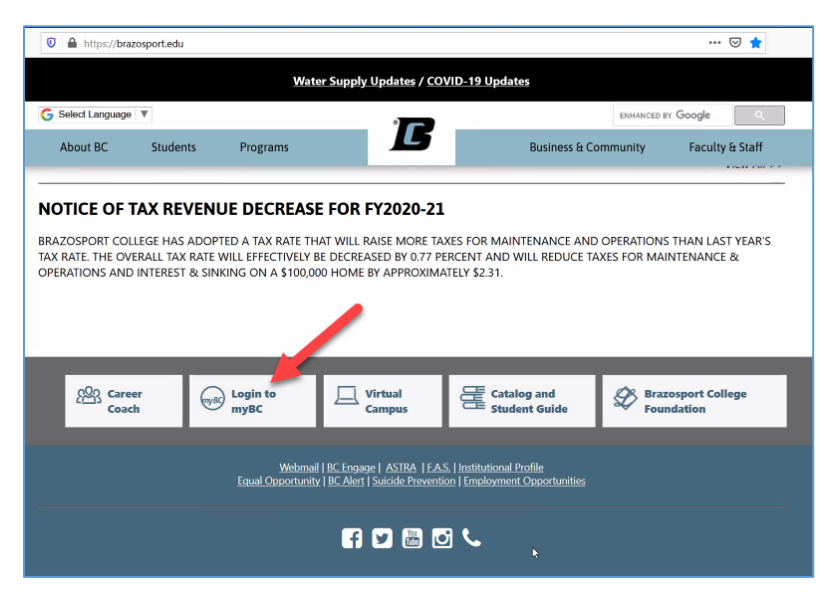

2. **Enter your BC username and password** in the upper right corner and click **Login**.

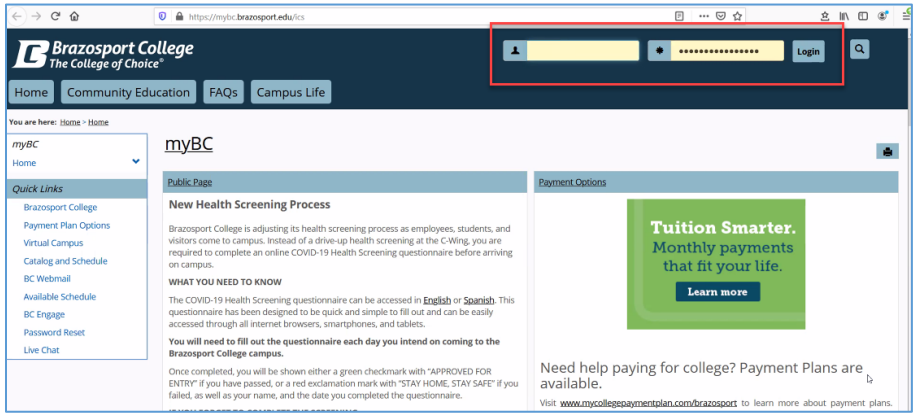

3. Once logged in, click on the **Faculty** tab/button.

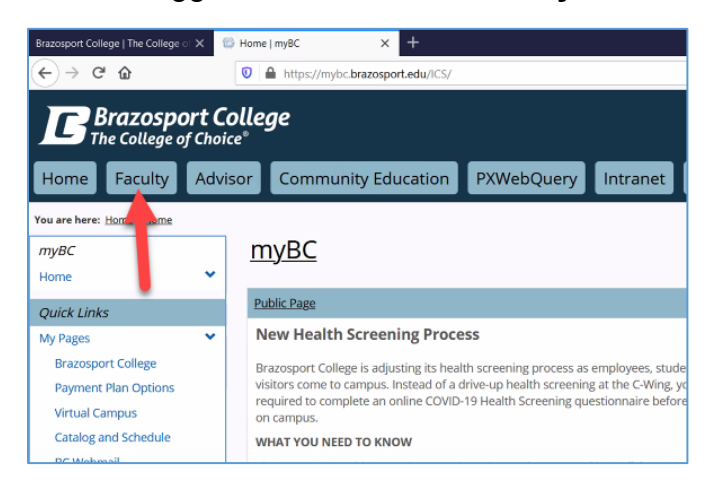

4. Click on the link for **Roster Certification**.

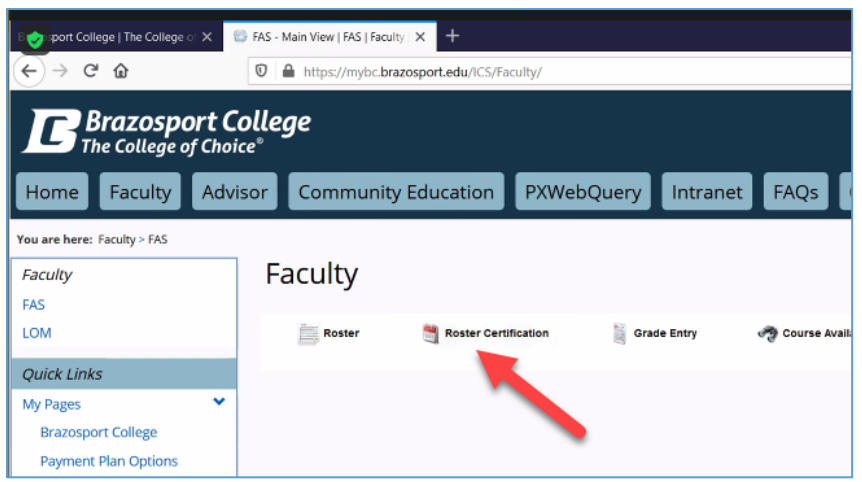

5. **Click on semester** (example: Fall 2020) and click the **Go** button.

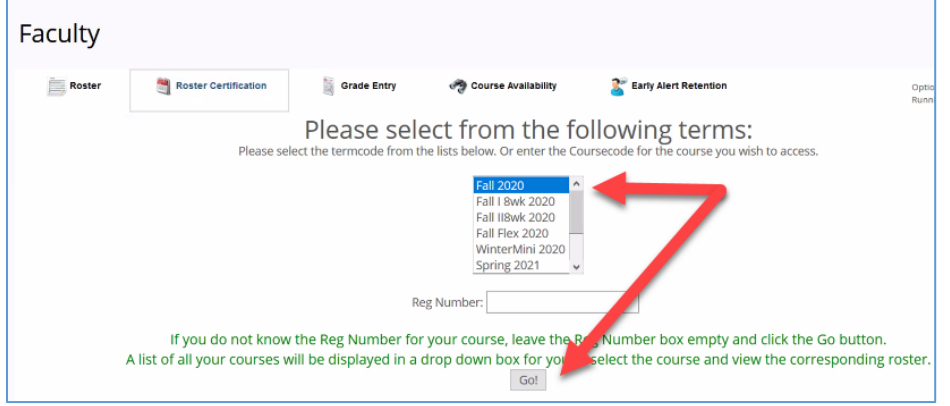

## 6. Click on a class and click the **Go** button.

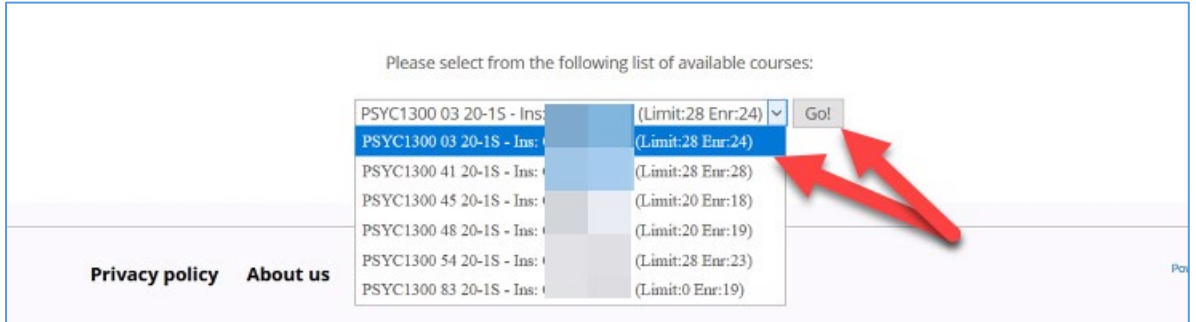

7. The roster for the class will be viewable, **if ALL students have attended** click the Submit button. **If a particular student has not attended**, click on down arrow next to name and select "Not Attended" or "Not Logged in" (depends on choices available).

Once attendance type has been selected for everyone, click the **Submit** button. Your Roster has then been certified for that class.